# Roomcast (RC) - Setup Process

# **PHYSICAL STUFF**

## **What's in the box**

RC main unit, RC remote control, mounting bracket for RC main unit, HDMI cable, Ethernet cable, power supply and power cord.

### **Making the connections**

Simply connect the HDMI cable from the "HDMI TV" port on RC an HDMI port on the TV. If a wired Ethernet port is available - use the existing Ethernet cable and connect to the WAN port on RC. Then connect RC to power.

### **Mounting RC**

The cables included in the box are short and assume the RC main unit will be installed behind the TV. If the TV is wall mounted, then find a suitable place with enough clearance and fasten the RC unit to the wall behind the TV using the included mounting bracket. If the TV is on a table stand, fasten the RC main unit to the rear of the furniture the TV sits on.

# **PREPARING FOR THE INSTALL**

### **The Internet Connection**

Roomcast can gain internet access from either a wired Ethernet connection or by joining a wireless network. In either case RC requires and open connection to the internet. Its common for hotel networks to have a "captive web portal" that pops up asking the first time user to enter their name, or accept the terms and conditions. Note: this will block Roomcast from getting connected. **The IT department should "whitelist" the RC units in the property's firewall.**  TeleAdapt can provide the MAC addresses prior to shipment upon request. Note: the MAC address of each unit is listed on the bottom label (use the LYQMAC).

# **ROOMCAST SETUP - ADMIN MENU**

**i**

Roomcast has an "admin menu" that is hidden from guests but accessible for the purposes of setup and configuration. To access the RC admin menu do the following:

select the  $\mathbf{i}$  in the bottom right side of the RC welcome / home screen.

next, highlight and select "not cool", "what ever", then "love it" in succession. This will open the pin code entry screen. Enter the pin code 592671, then select Enter to access the admin menu.

# **ROOMCAST SETUP - CONFIGURE THE RC UNIT**

You'll notice there are lots of configurable options available in the RC admin menu; but the following are the key ones.

#### **System Information**

In this screen we recommend you change the System ID to a property specific number assigned by TeleAdapt engineering. This enables property specific software updates to be sent to all RC boxes property wide as needed.

### **Room Settings**

The Roomcast TV interface will will instruct guests how to Cast. Essentially all they need to do is join the personal area network that the RC unit in their room generates.

Each RC unit broadcasts the SSID, or Network Name of "Room0000" by default. We recommend renaming this to match the Room number the unit is being placed into. (e.g. Room1108). Note: whenever you wish to exit an onscreen keyboard press the back arrow button on the bottom of the remote.

The checkout time is the time of day that the Roomcast will power down and generate a new password to be displayed for guests to access the room network.

Note: always select "Apply" before leaving the screen to save changes.

# **TV Control**

This is for automatic input switch. The default is CEC and works the best with most TV's. Some LG's use logical address 14 and you should select "HDMI-CEC14" should the default of "HDMI-CEC" not work.

#### **Network Settings**

The topology is set to "In-room PAN" by default. This is the correct setting when using a wired Ethernet connection to the Roomcast WAN port. If using a wireless connection change the topology to "Wireless Client" - then enter the SSID (network name) and password of the wireless network you want Roomcast to join. Also select the security regime type. Remember to select Apply to save changes.

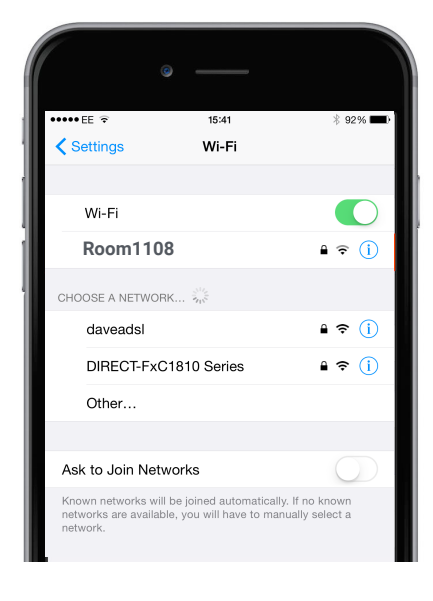

#### **System Config**

Here you can change the time zone of the Roomcast which effect such things as the checkout time referenced under ROOM SETTINGS.

#### **Update Software**

Here we recommend that you "Enable Auto Update". With this on and with your assigned system ID, we can update the property's software remotely as needed.

#### **Exit Admin Mode**

When you've completed making changes to the configuration, scroll to the far right tile in the admin menu an exit admin mode.

# **ROOMCAST SETUP - CONFIGURE TV**

### **Automatic Input Switching**

When Roomcast is configured properly for auto input switching, a guest simply presses select on the Roomcast remote and the TV switches automatically to Roomcast. And by selecting the Exit to TV option the TV auto switches back to cable channels.

Roomcast leverages the HDMI-CEC feature available on most hospitality TV's to auto-switch inputs.

**Samsung** calls the CEC feature Anynet + and you can confirm this feature is enabled in the regular TV menu under options.

**LG** calls CEC feature Simplink and you can confirm the feature is enabled in the commercial menu (option 41). To enter the commercial menu on LG TV do the following: Press Menu button repeatedly until it stops responding. Then press 9,8,7,6 OK. You will see a textual menu overlay. Use arrow up/down keys to scroll to option 41. Enabled setting is 001. If its set to 000, please type 001 and then OK/Enter to save it.

#### **ROOMCAST USAGE TEST**

Test and confirm the user experience is working smoothly. From the Roomcast welcome screen select **Google Chromecast / Show Password / Start Streaming** 

With the internet connection setup properly you should see the Chromecast "backdrop" (scenic screensaver image).

If Roomcast has not secured an open internet connection - not open to fails you'll see a blue screen saying something like "connect me"

-IS BOX WHITELISTED FOR OPEN INTERNET ACCESS?

Questions? Call the Roomcast team: Neil Betterton at 775.232.0843 John Ropp at 925.200.5853